## **Joining a Zoom Meeting with zoom installed on your laptop/ipad/tablet**

Some things may appear slightly differently on different devices but the wording is usually the same.

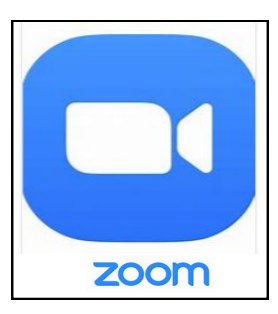

1. Click on the zoom icon.

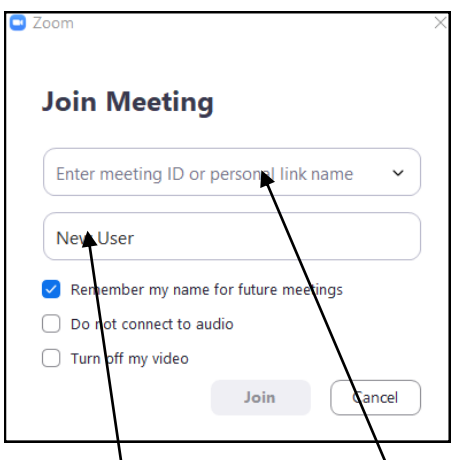

3. Enter the meeting ID number you have been given for the meeting. You can also enter your name and tick box asking to remember your name.

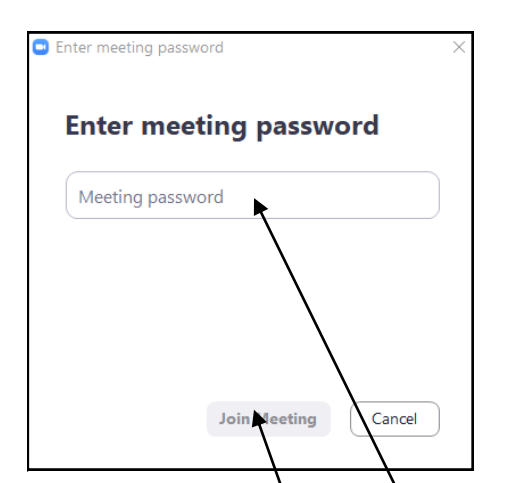

5. Some meetings may require a password which you will have been given in advance enter it in the box and click on Join Meeting

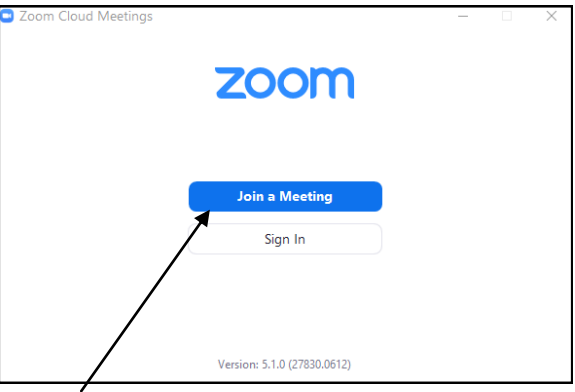

2. Click on Join a Meeting.

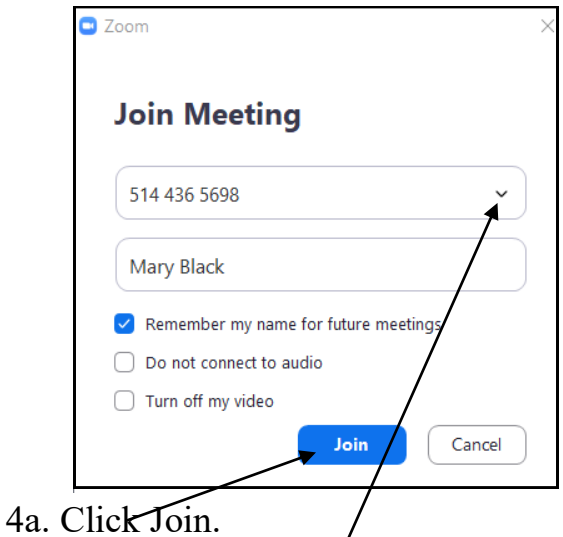

 4b. Clicking this arrow drops down a list of meeting ID numbers for meetings you have attended previously. You can click on an ID in the list to join a particular meeting room.

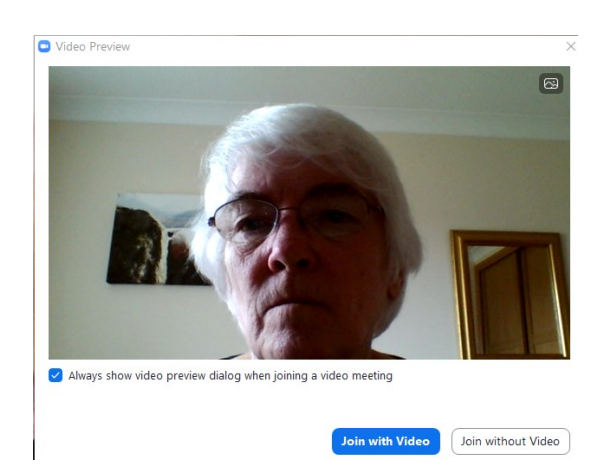

6. If this window appears click on Join with Video.

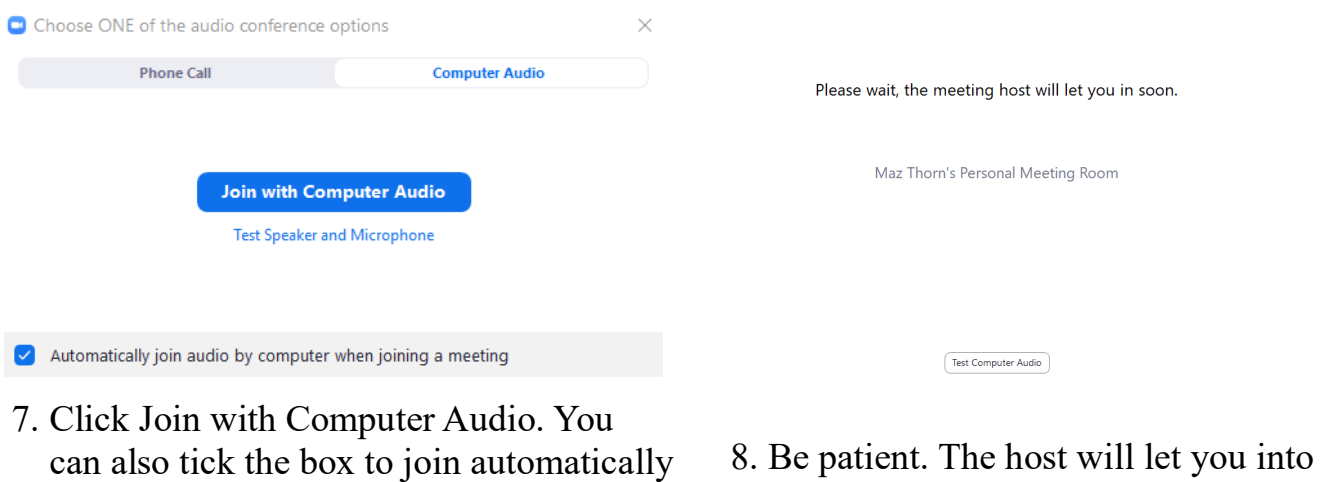

when you join a meeting.

8. Be patient. The host will let you into the meeting as soon as she can. She may have a number of people waiting In the waiting room.

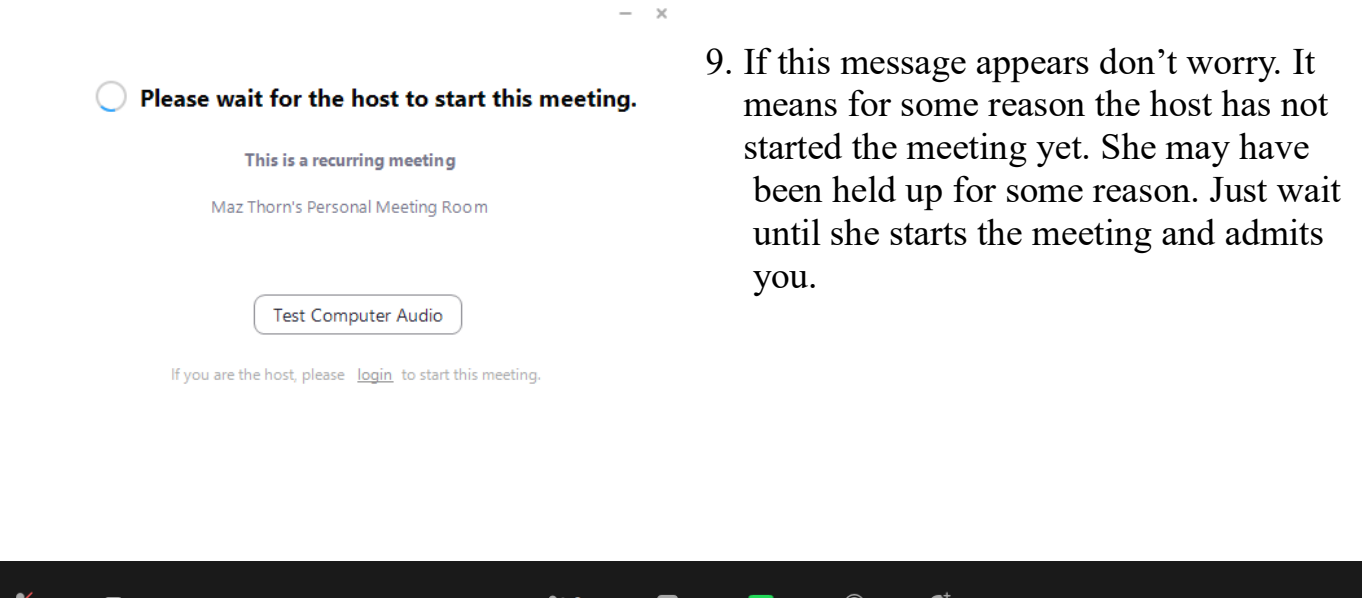

10. When you come into the meeting these controls will be somewhere on your screen. If you are on a ipad, tablet or phone just touch the screen and they will appear. You will see that the control panel above shows that the person has their microphone off. It has a red diagonal line through it. By clicking on the microphone icon the diagonal line will disappear and audio will be on.

 $Chat$ 

Partici

 $\sim$ Record

 $\overline{\phantom{a}}$  Reactions